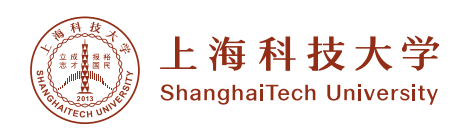

# **牛津反应离子刻蚀机 RIE**

# *1.0* 设备、工艺概述 *Process Summary*

**1.1** 反应离子刻蚀设备进行介质膜刻蚀

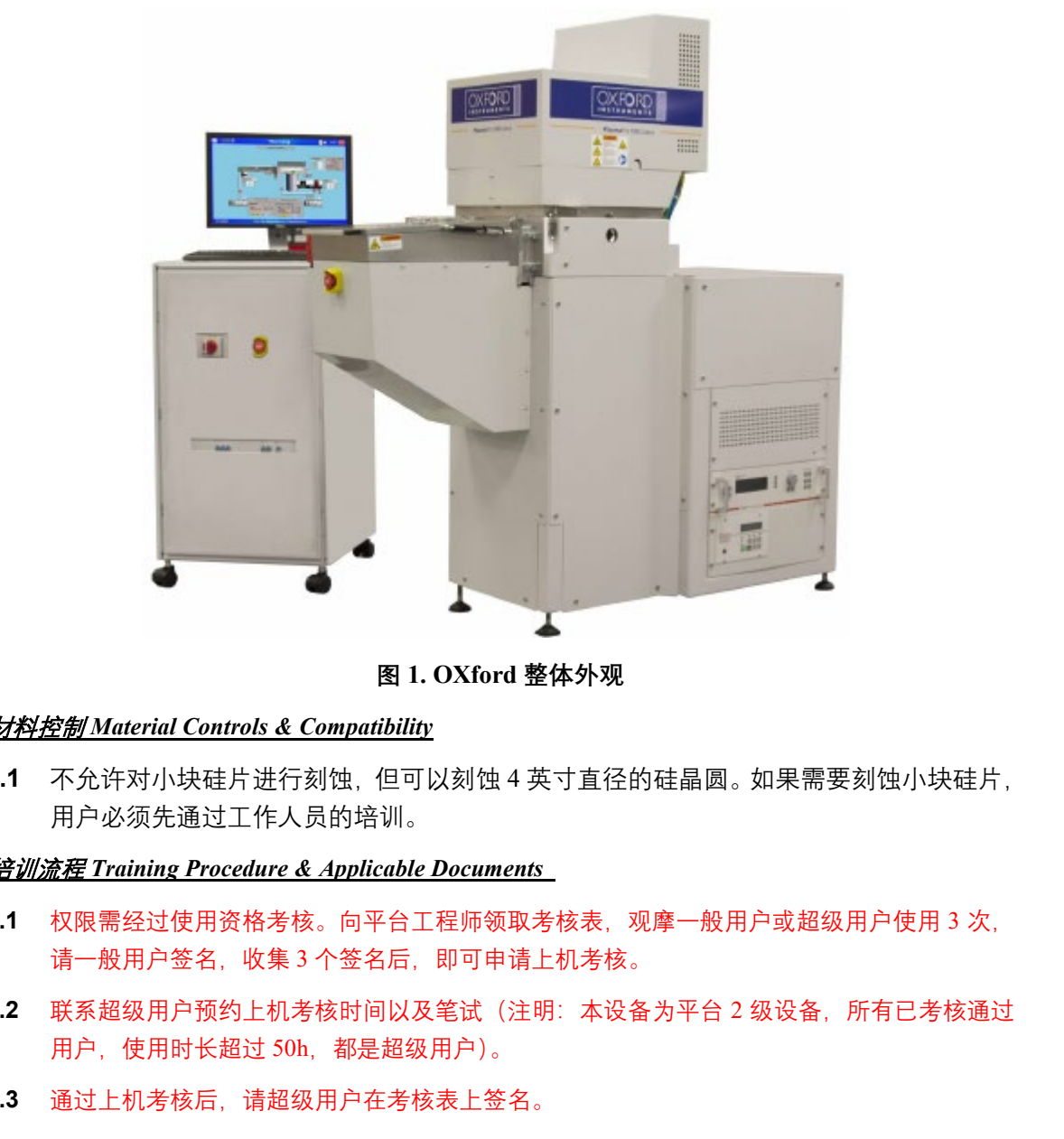

**图 1. OXford 整体外观**

# *2.0* 材料控制 *Material Controls & Compatibility*

- **2.1** 不允许对小块硅片进行刻蚀,但可以刻蚀 4 英寸直径的硅晶圆。如果需要刻蚀小块硅片, 用户必须先通过工作人员的培训。
- *3.0* 培训流程 *Training Procedure & Applicable Documents* 
	- **3.1** 权限需经过使用资格考核。向平台工程师领取考核表,观摩一般用户或超级用户使用 3 次, 请一般用户签名,收集 3 个签名后,即可申请上机考核。
	- **3.2** 联系超级用户预约上机考核时间以及笔试(注明:本设备为平台 2 级设备,所有已考核通过 用户,使用时长超过 50h,都是超级用户)。
	- **3.3** 通过上机考核后,请超级用户在考核表上签名。
	- **3.4** 递回考核表,待使用权限开通。
	- **3.5** 培训考核周期:一周。
- *4.0* 名词定义 *Definitions & Process Terminology*
	- **4.1** 确保 Oxford 软件界面正在运行
	- **4.2** 登录

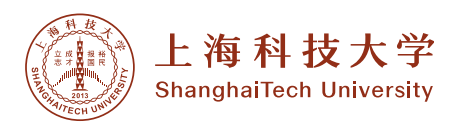

- 4.3 设备预刻蚀, 开 loadlock 腔放晶圆, 加载 recipe, 编辑/查看 recipe, 运行
- **4.4** Load-lock 放气
- **4.5** 加载样品
- **4.6** Load-lock 抽气
- 4.7 处理样品, 加载 recipe, 编辑/查看 recipe, 运行
- **4.8** 从 Load-lock 中取回样品
- 4.9 清洗 Main chamber, 加载一个清洗 recipe, 编辑/回看 recipe, 运行
- **4.10** 注销
- **4.11** 补充文件

#### *5.0* 安全规范 *Safety*

- **5.1** 打开腔体放入样片和取出样片速度尽量快一点, 腔体内部不宜暴露大气时间过长;
- **5.2** 打开腔体取出样片时需等腔体温度降至室温;
- **5.3** 样片放置尽量靠近中心位置;
- 5.4 腔体内部气压到 10 Pa 以下时才能使用分子泵, 防止气压过高损坏分子泵;
- **5.5** 通气体前一定要保证混气管路内部的残气被抽尽,防止里面的残气混到气体管道里面, 造成危险;
- **5.6** 分子泵示数降为 0 之后才能关闭机械泵;

#### *6.0* 参考数据 *Process Data*

**6.1** Recipes

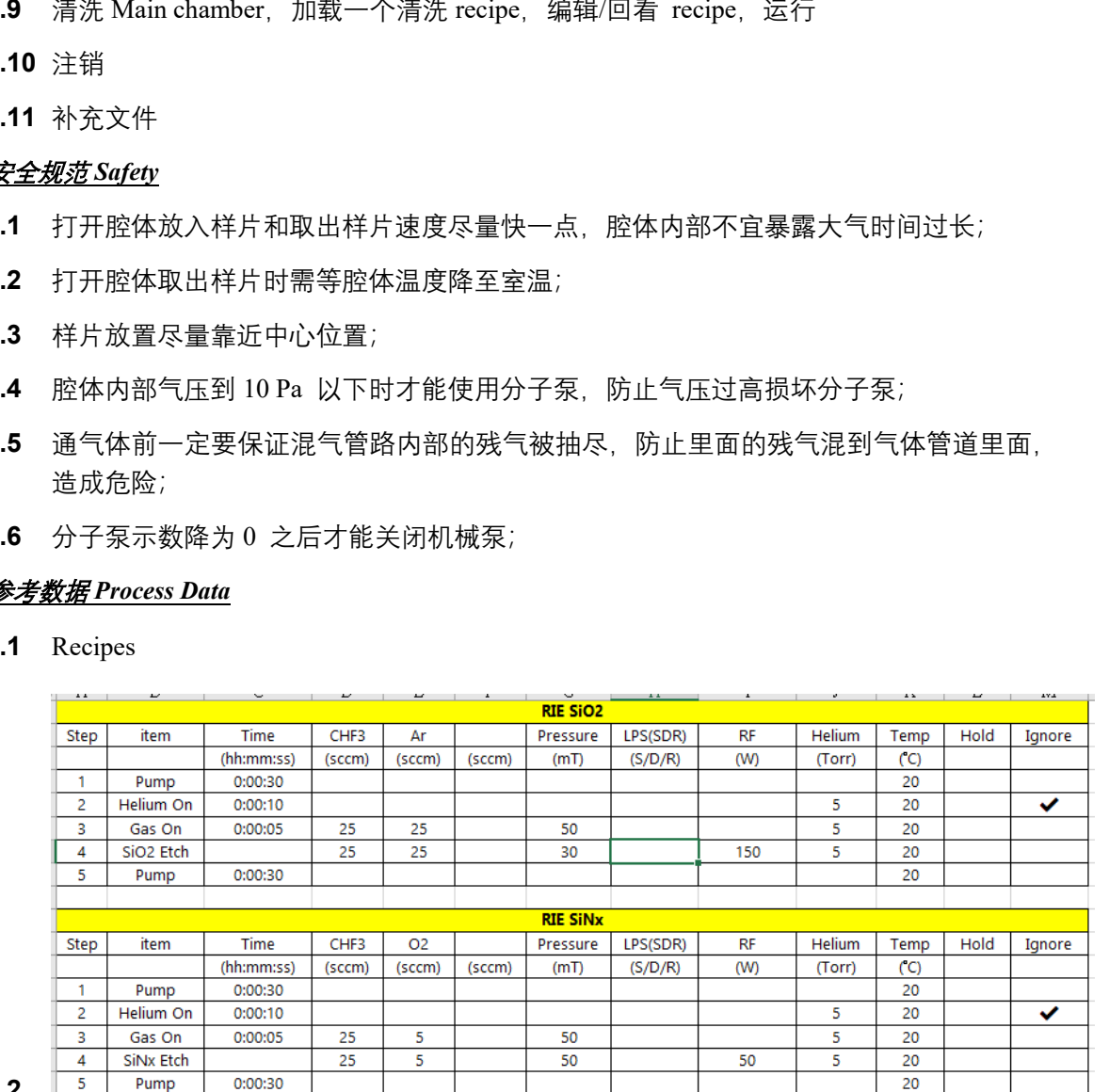

**6.2**

SIO2 刻蚀速率 44nm/min PR 选择比 2:1

SINx 刻蚀速率 40nm/min PR 选择比 1:1

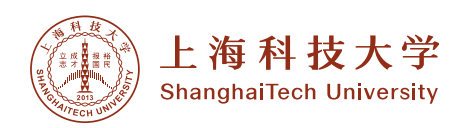

### *7.0* 工艺原理 *Process Explanation*

**7.1** 反应离子刻蚀技术是一种各向异性很强、选择性高的干法刻蚀技术。它是在真空系统中 利用分子气体等离子来进行刻蚀的,利用了离子诱导化学反应来实现各向异性刻蚀,即 是利用离子能量来使被刻蚀层的表面形成容易刻蚀的损伤层和促进化学反应,同时离子 还可清除表面生成物以露出清洁的刻蚀表面的作用。

# *8.0* 操作流程 *Process Procedure*

**8.1** 确保 Oxford 软件界面正在运行,如果软件没有运行,双击 PC 桌面上的 PC4500 启动程 序。

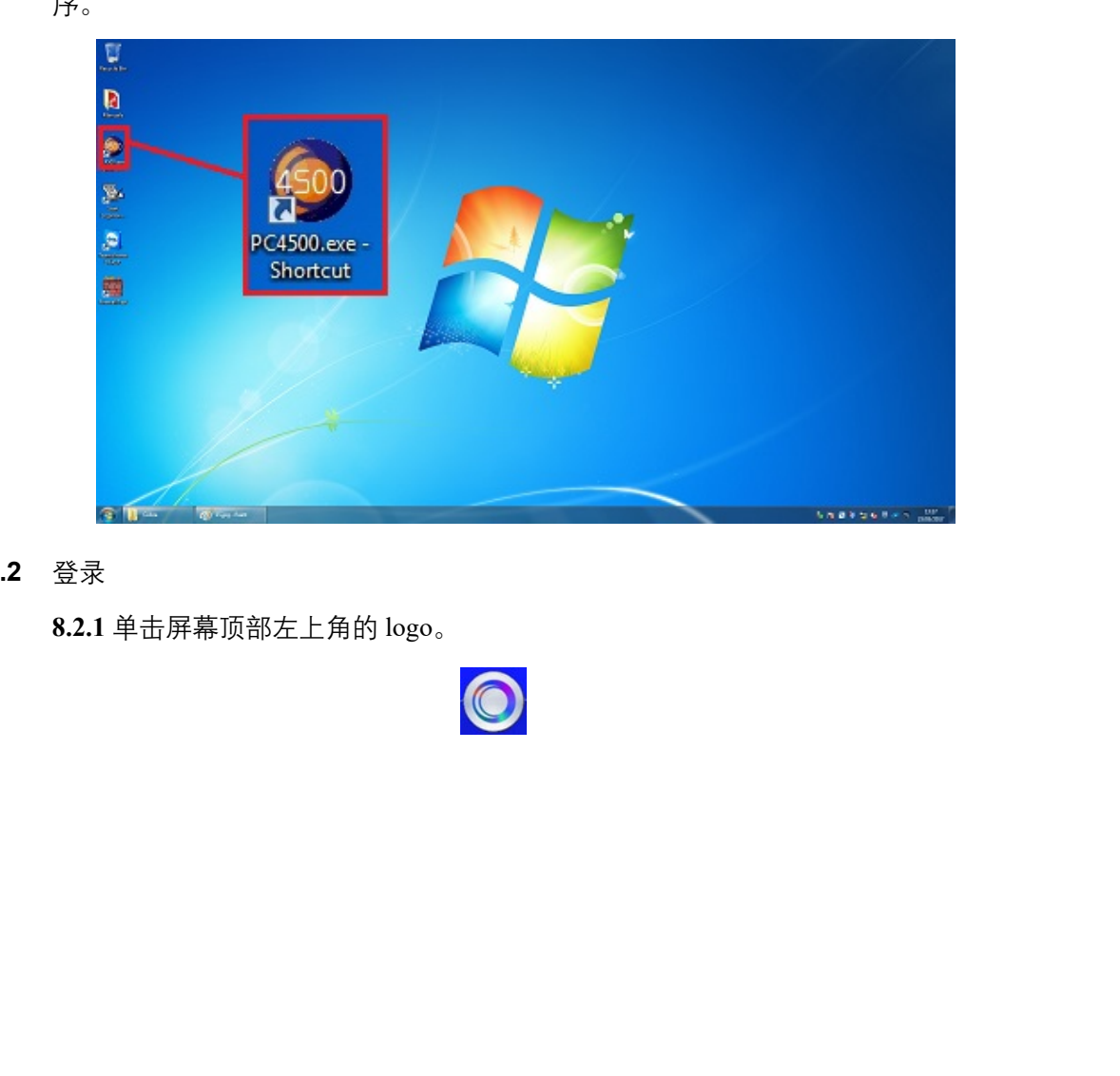

**8.2** 登录

**8.2.1** 单击屏幕顶部左上角的 logo。

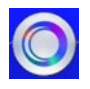

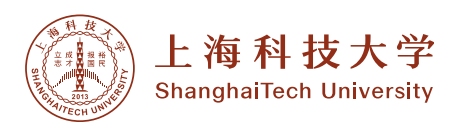

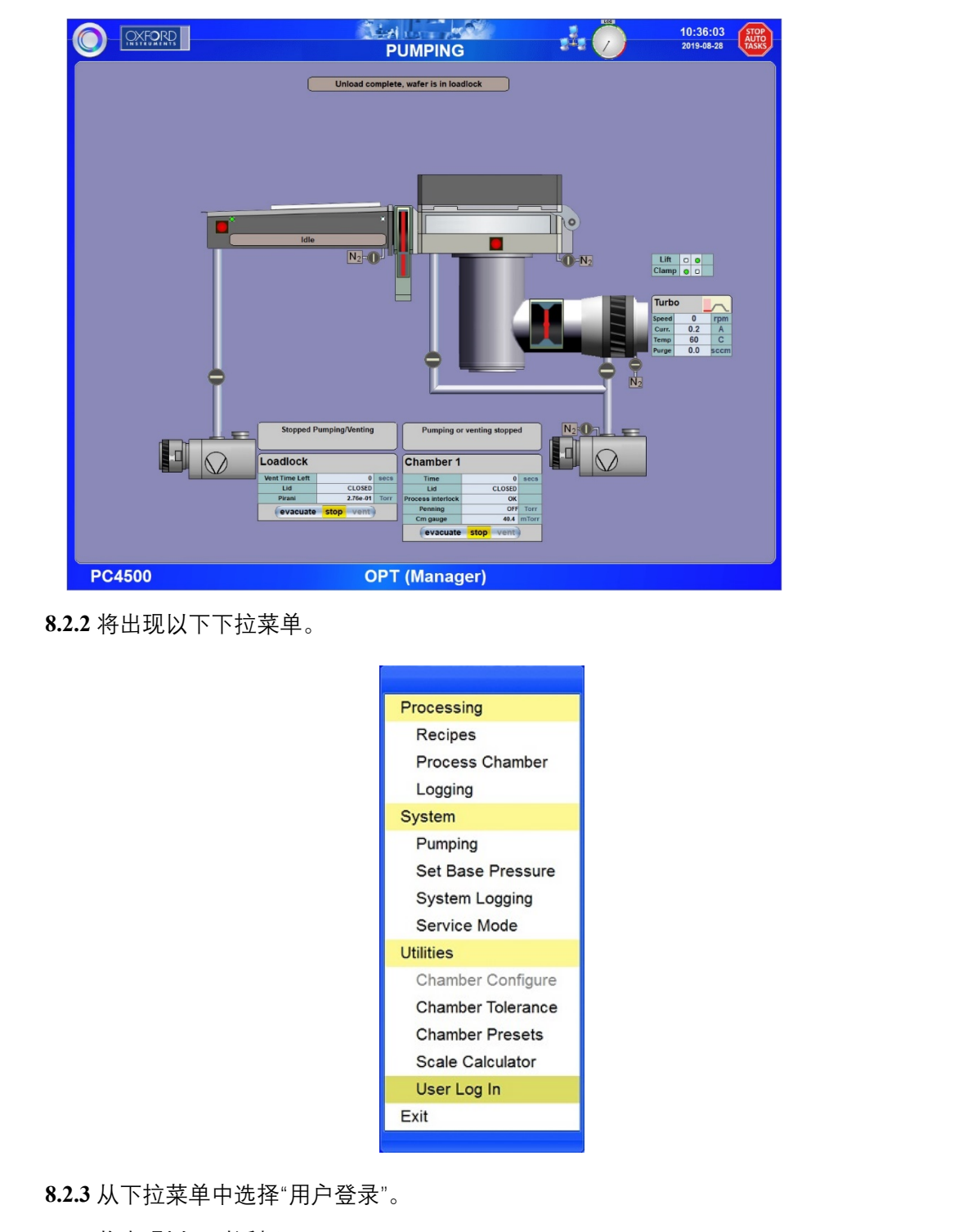

**8.2.2** 将出现以下下拉菜单。

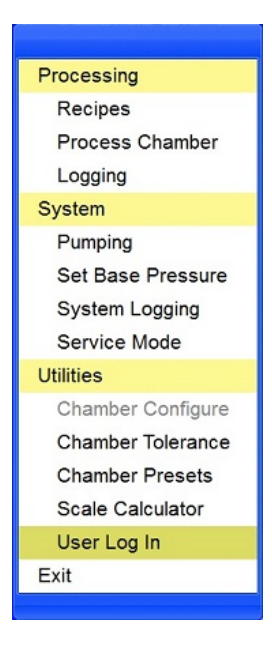

**8.2.3** 从下拉菜单中选择"用户登录"。

**8.2.4** 将出现以下对话框。

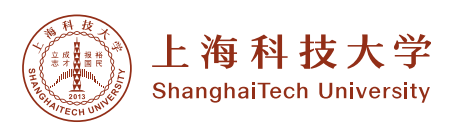

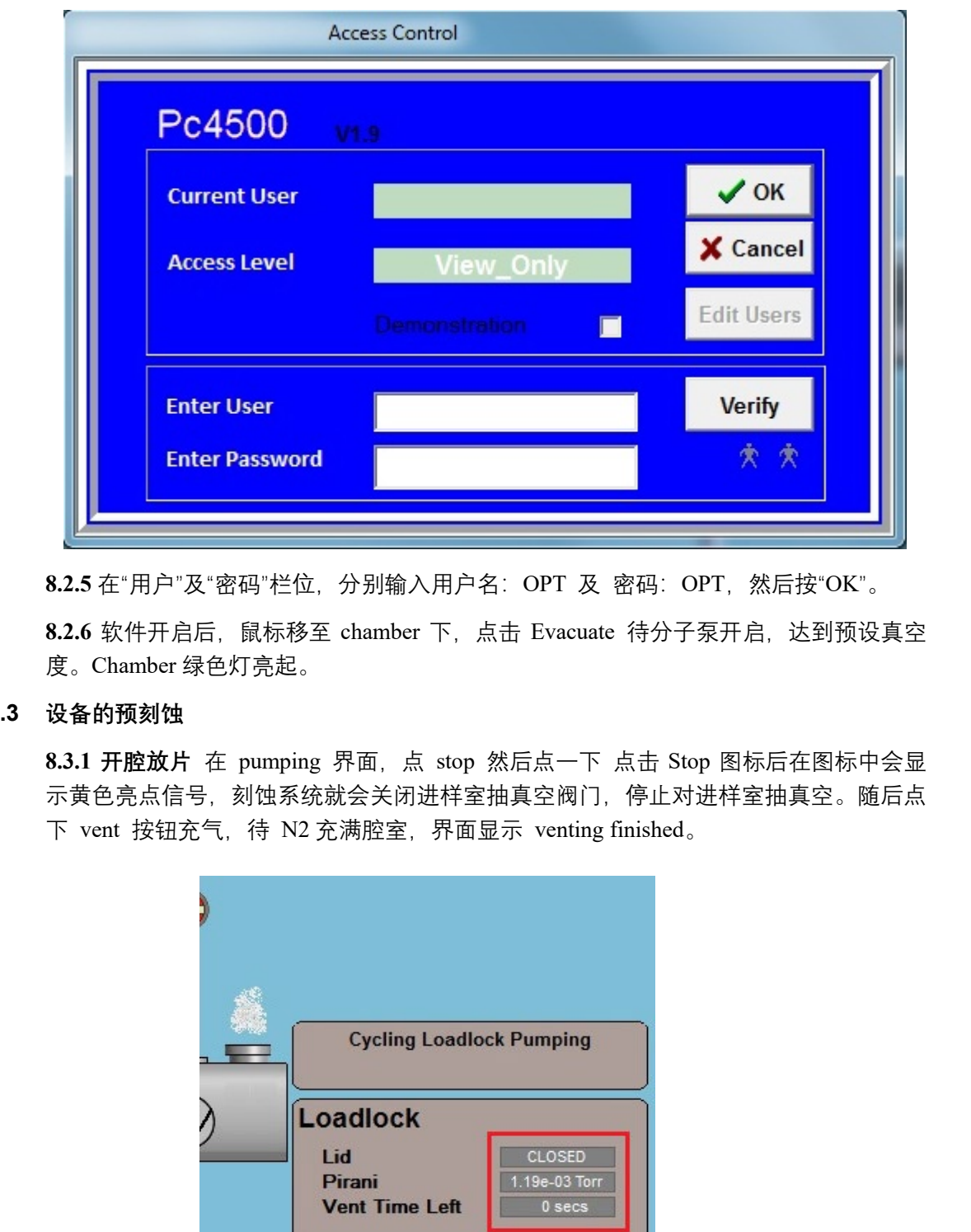

8.2.5 在"用户"及"密码"栏位, 分别输入用户名: OPT 及 密码: OPT, 然后按"OK"。

8.2.6 软件开启后, 鼠标移至 chamber 下, 点击 Evacuate 待分子泵开启, 达到预设真空 度。Chamber 绿色灯亮起。

# **8.3 设备的预刻蚀**

8.3.1 开腔放片 在 pumping 界面, 点 stop 然后点一下 点击 Stop 图标后在图标中会显 示黄色亮点信号,刻蚀系统就会关闭进样室抽真空阀门,停止对进样室抽真空。随后点 下 vent 按钮充气, 待 N2 充满腔室, 界面显示 venting finished。

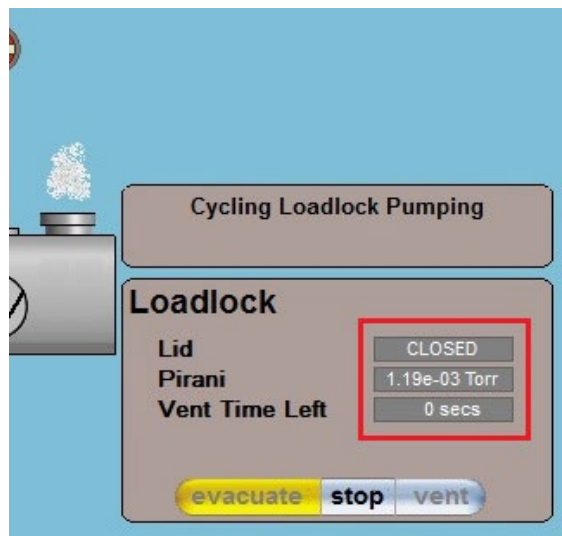

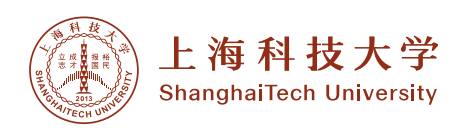

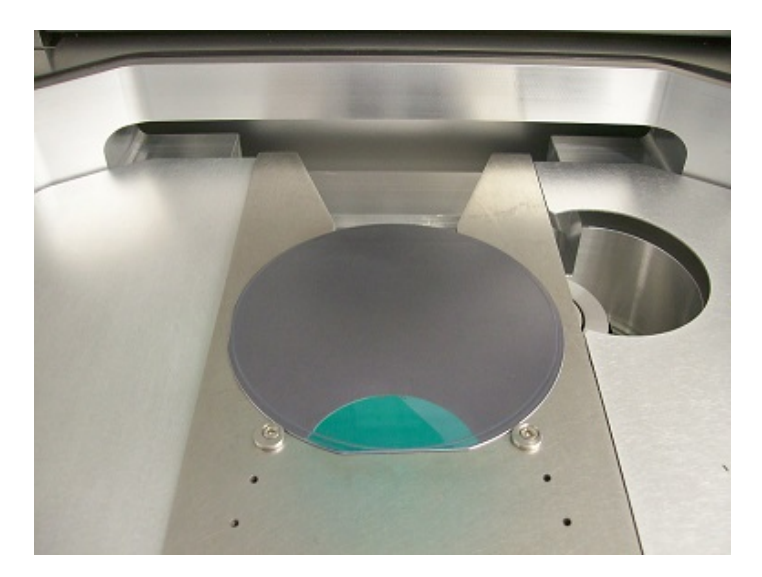

点击 evacuate 开始抽气,此时要求输入 wafer 的名称,真空度达到 Set Base Pressure 中 的设定值,显示绿灯。

# **8.3.2 加载 Recipes**

**(1)**从下拉菜单中选择"Recipes"。

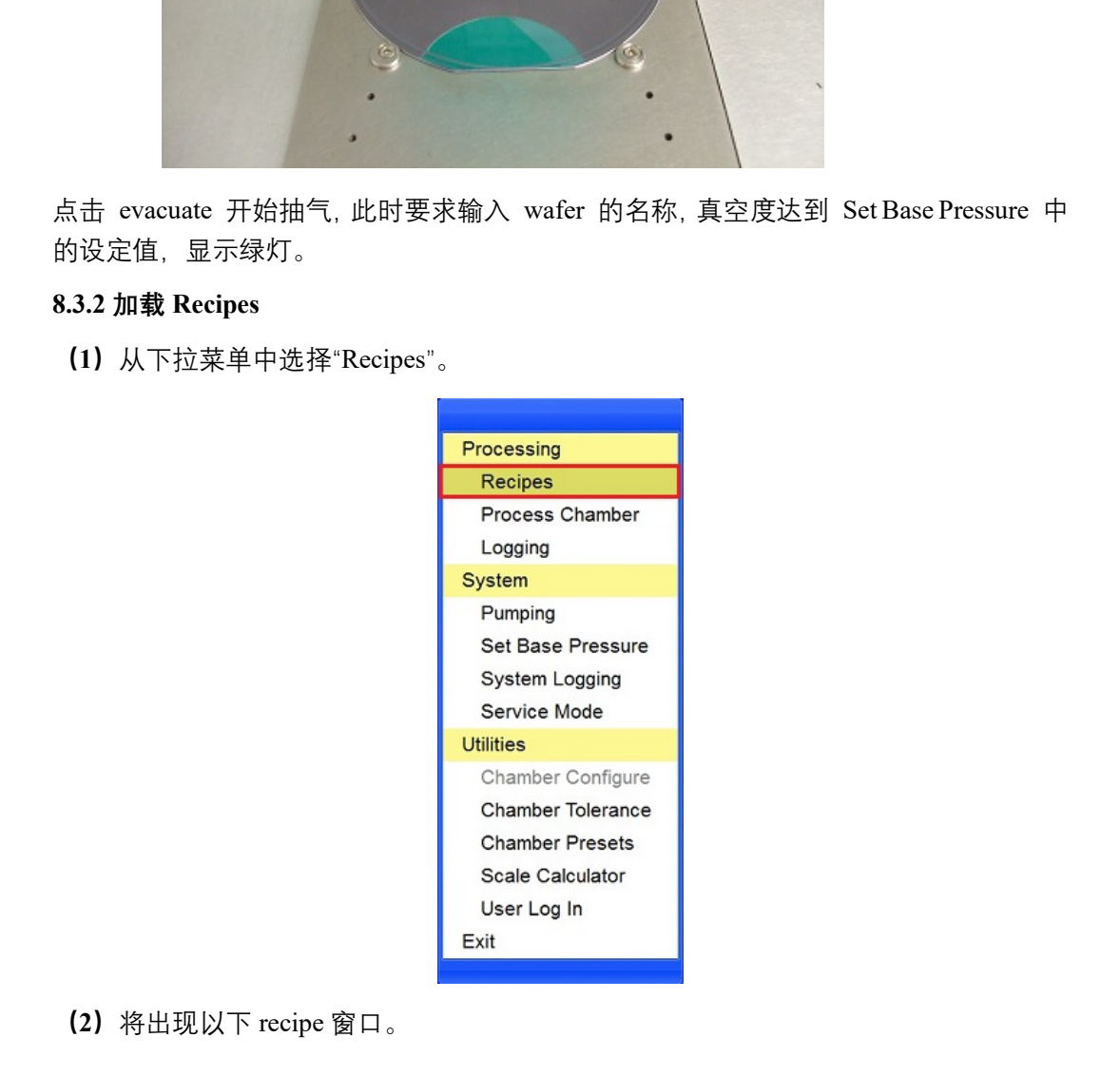

**(2)**将出现以下 recipe 窗口。

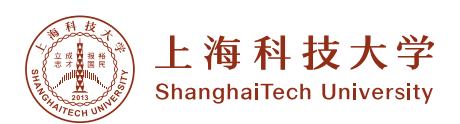

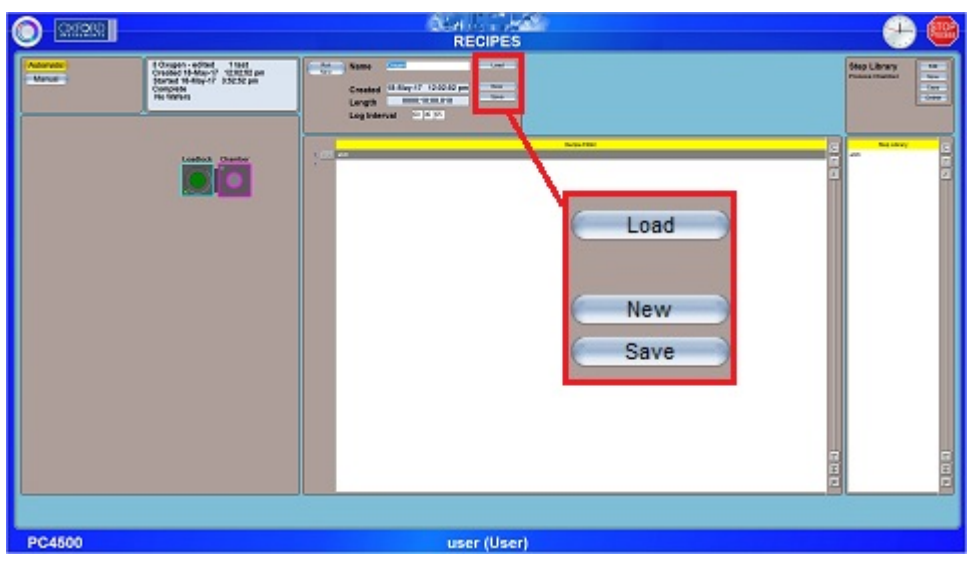

- (3)在 recipe 界面,点击"Load",出现如下窗口,并询问"Overwrite current recipe?"
- (4)单击"是"。

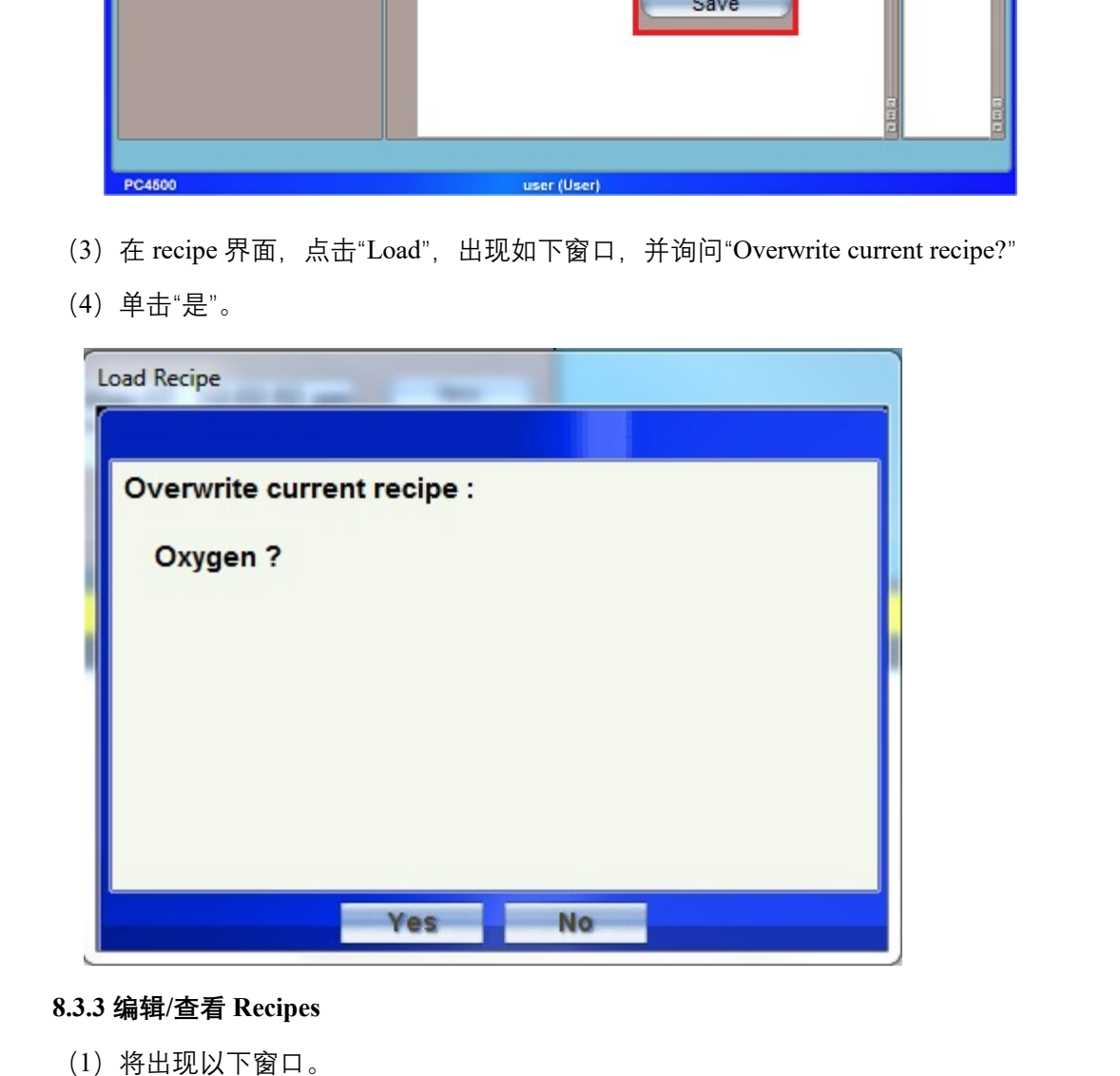

### **8.3.3 编辑/查看 Recipes**

- (1)将出现以下窗口。
- (2)选择一个 Recipe,然后点击"确定"按钮 。

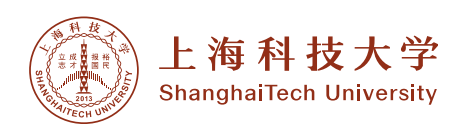

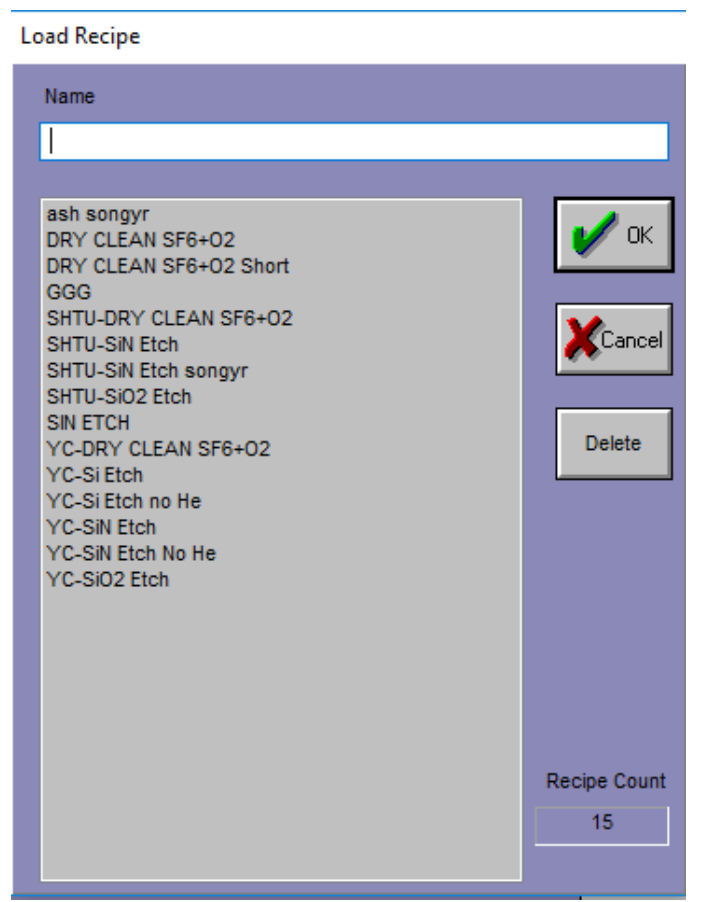

(3)将出现以下 Recipes 窗口。

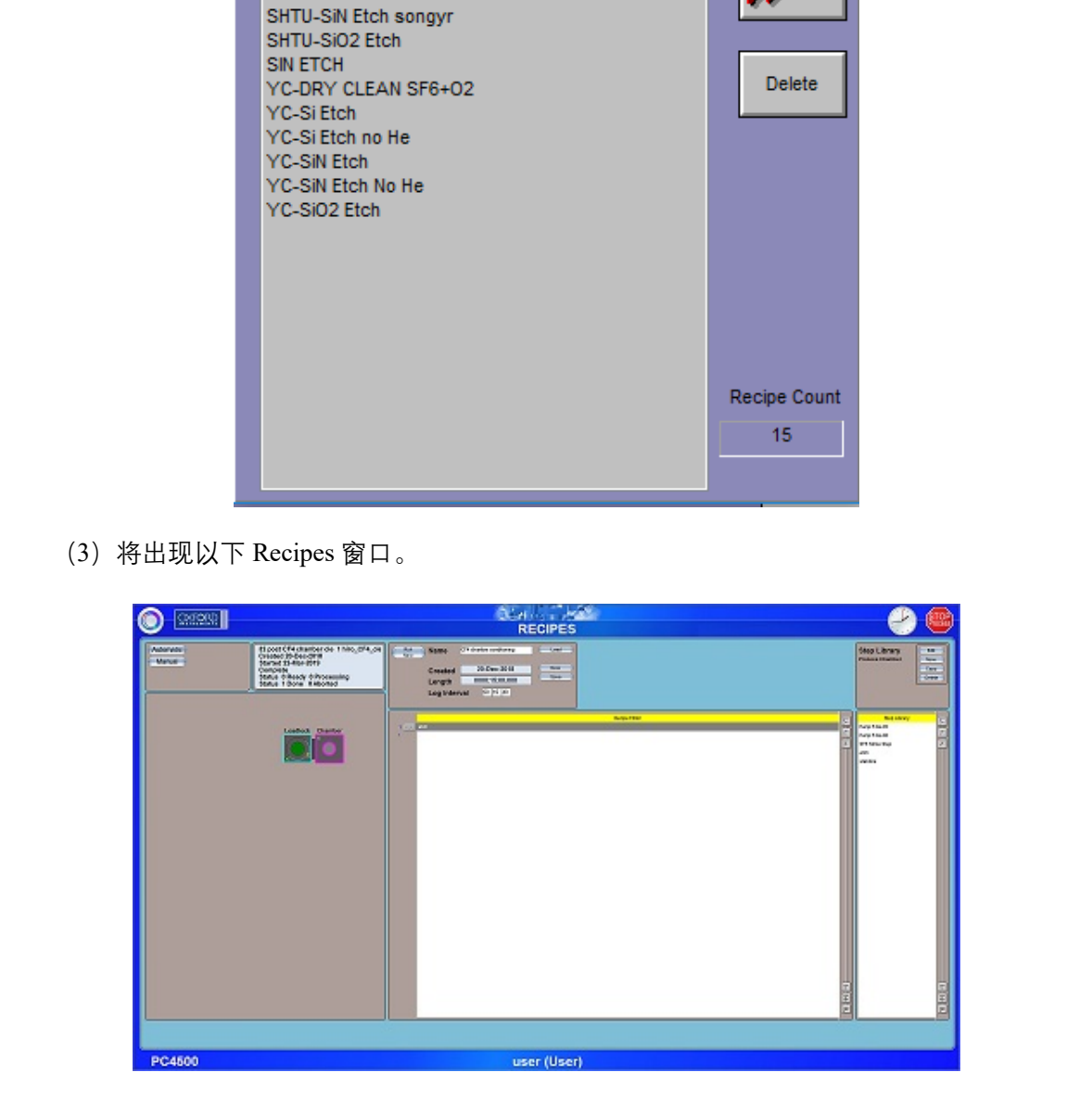

(4) 如果想更改调整时间, 请在 Recipe 行上移动光标。注意:如果不需要改变调节时间, 直接点击"Run"。

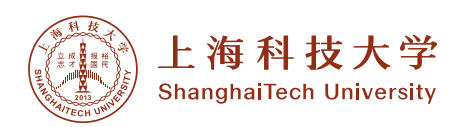

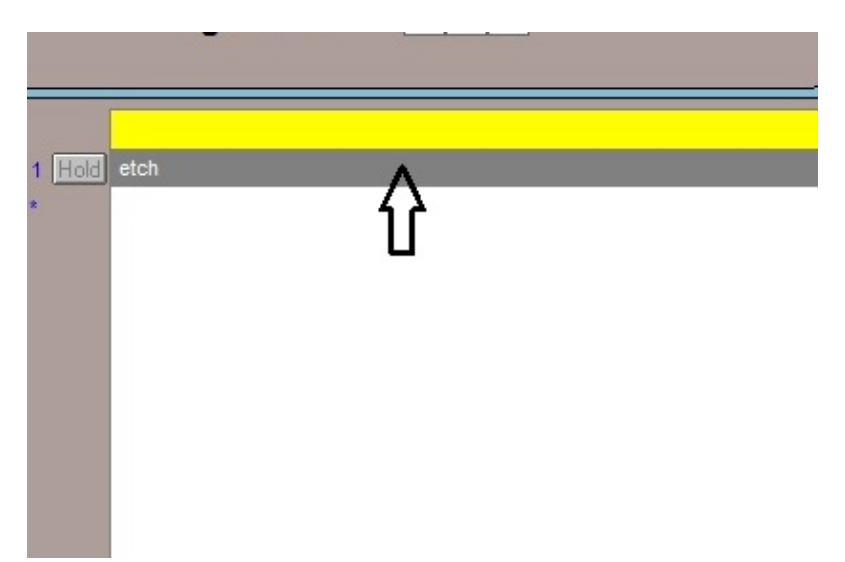

(5)单击 Recipe 行,将出现以下下拉菜单。

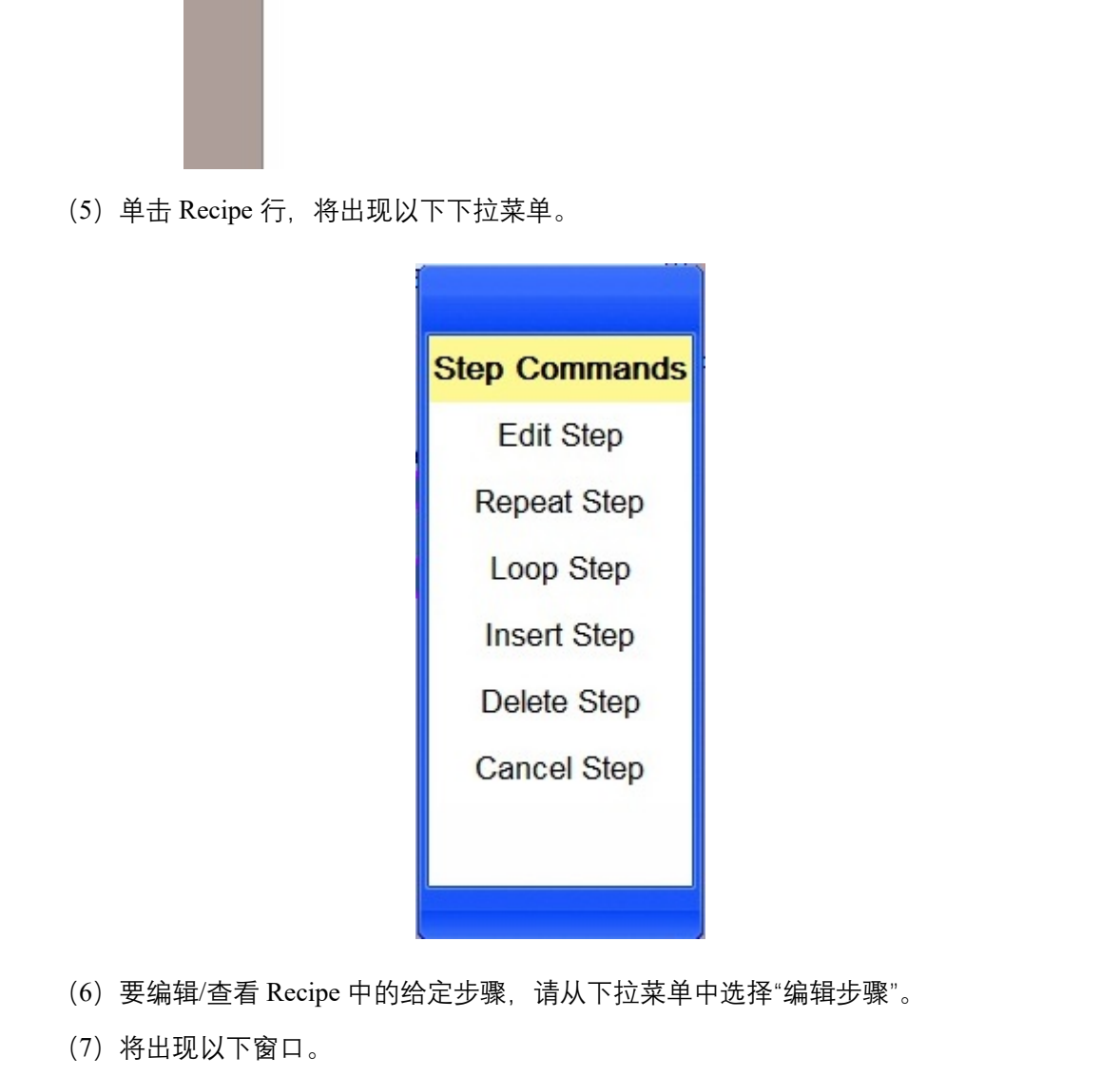

- (6)要编辑/查看 Recipe 中的给定步骤,请从下拉菜单中选择"编辑步骤"。
- (7)将出现以下窗口。

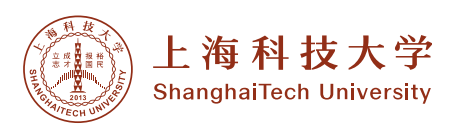

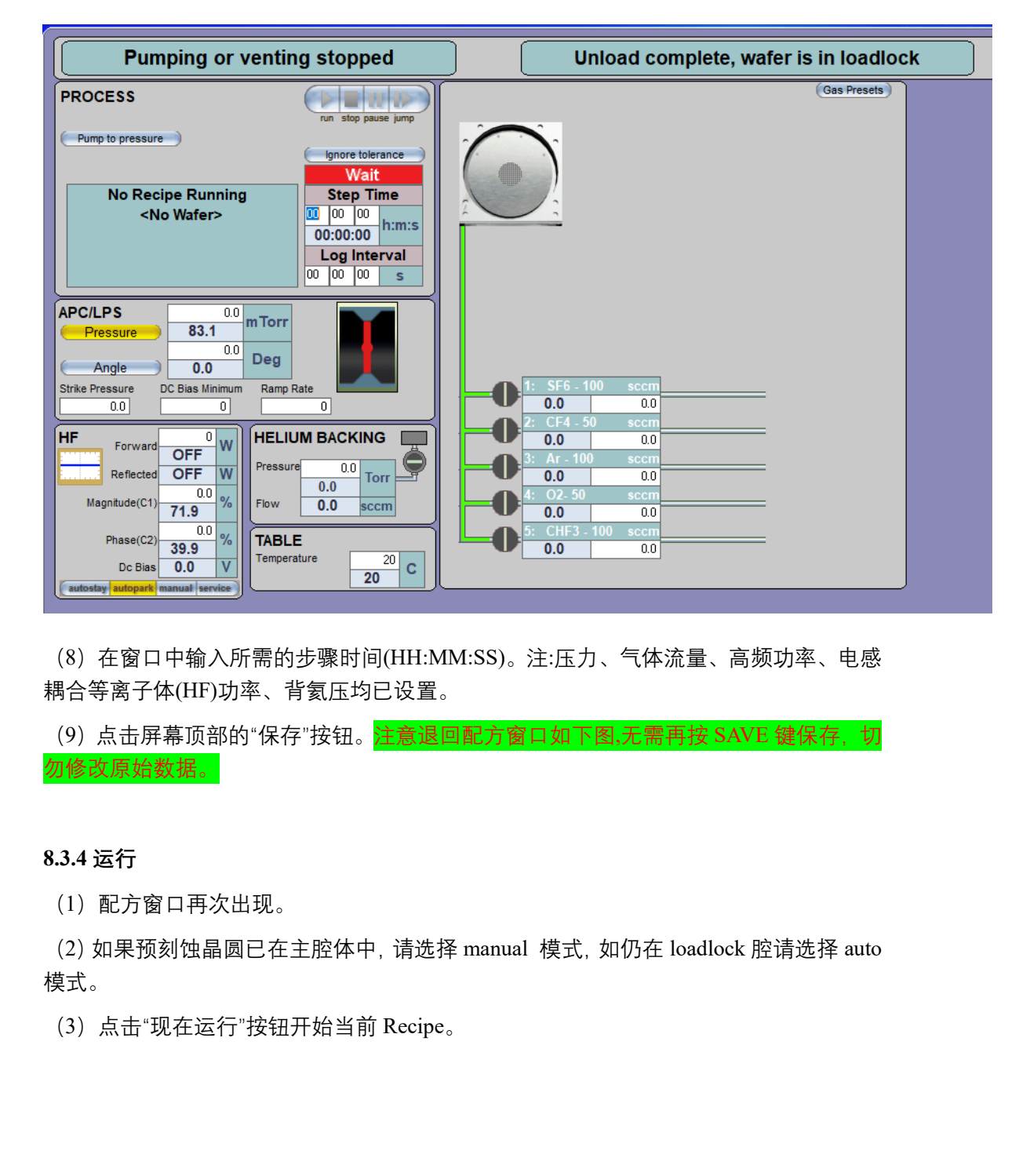

(8)在窗口中输入所需的步骤时间(HH:MM:SS)。注:压力、气体流量、高频功率、电感 耦合等离子体(HF)功率、背氦压均已设置。

(9) 点击屏幕顶部的"保存"按钮。 注意退回配方窗口如下图,无需再按 SAVE 键保存, 切 勿修改原始数据。

### **8.3.4 运行**

(1)配方窗口再次出现。

(2) 如果预刻蚀晶圆已在主腔体中, 请选择 manual 模式, 如仍在 loadlock 腔请选择 auto 模式。

(3)点击"现在运行"按钮开始当前 Recipe。

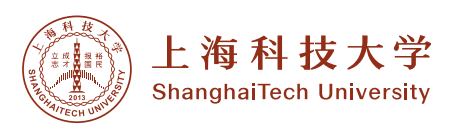

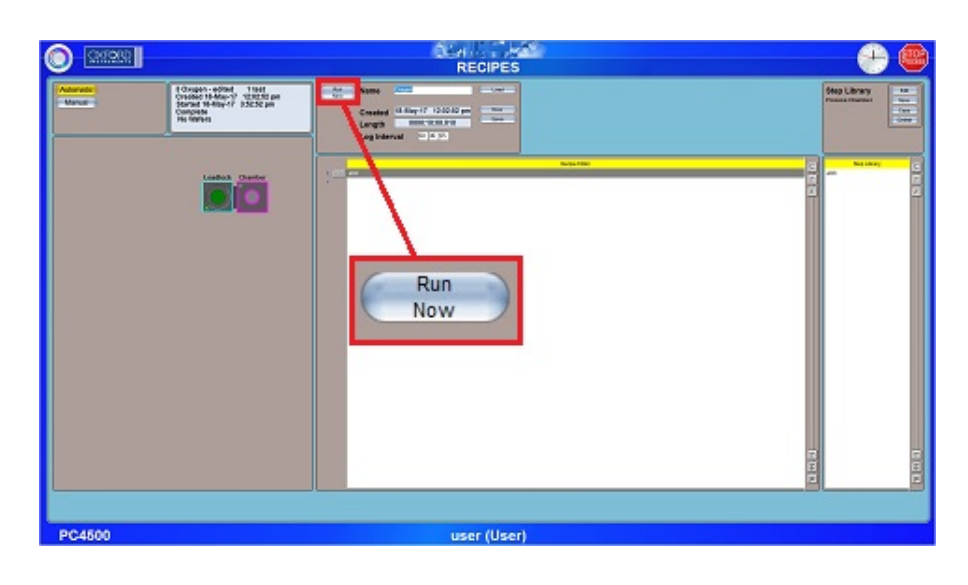

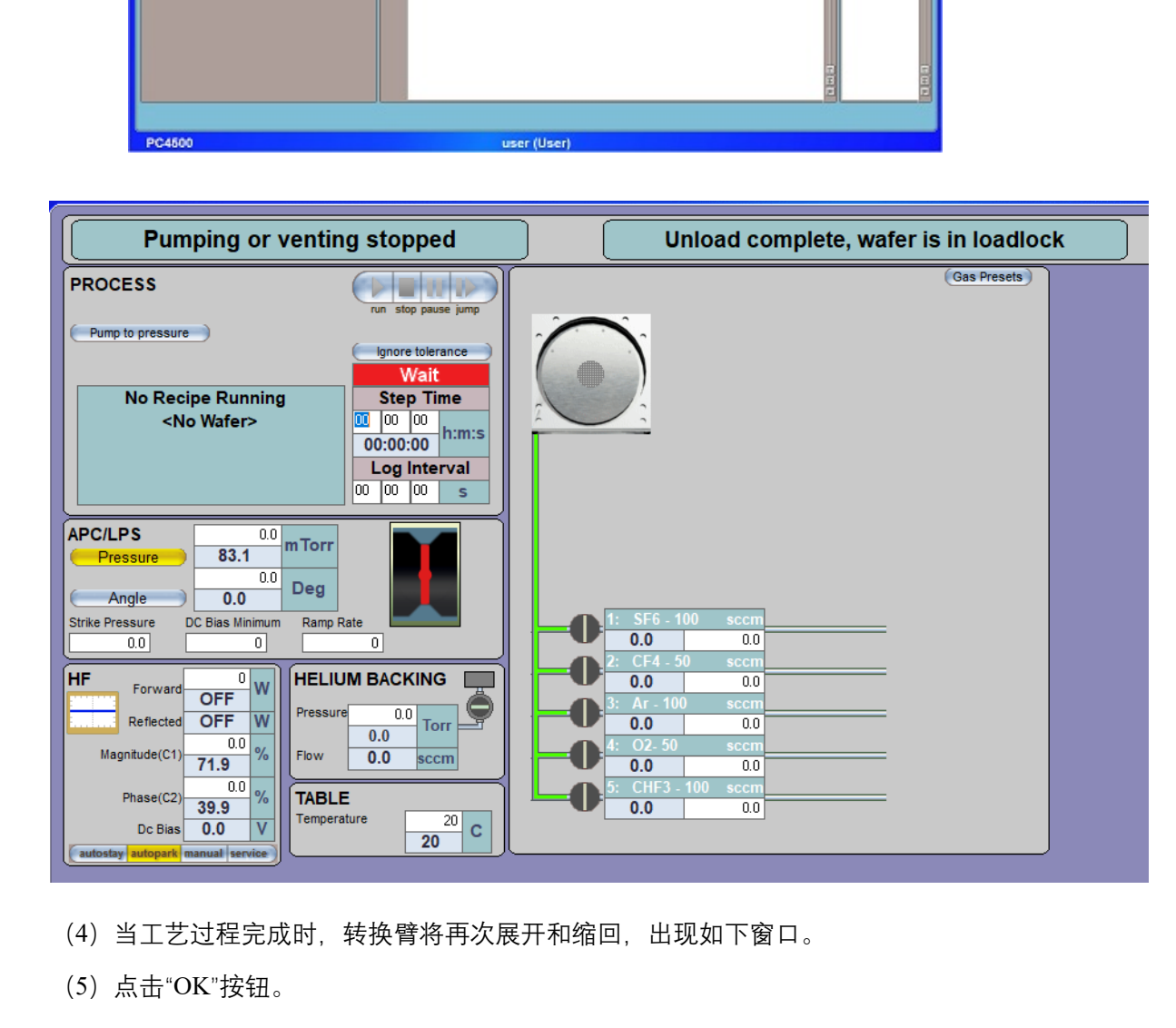

(4)当工艺过程完成时,转换臂将再次展开和缩回,出现如下窗口。

(5)点击"OK"按钮。

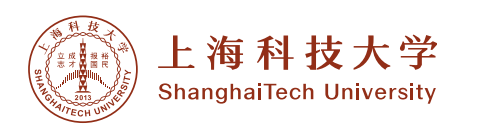

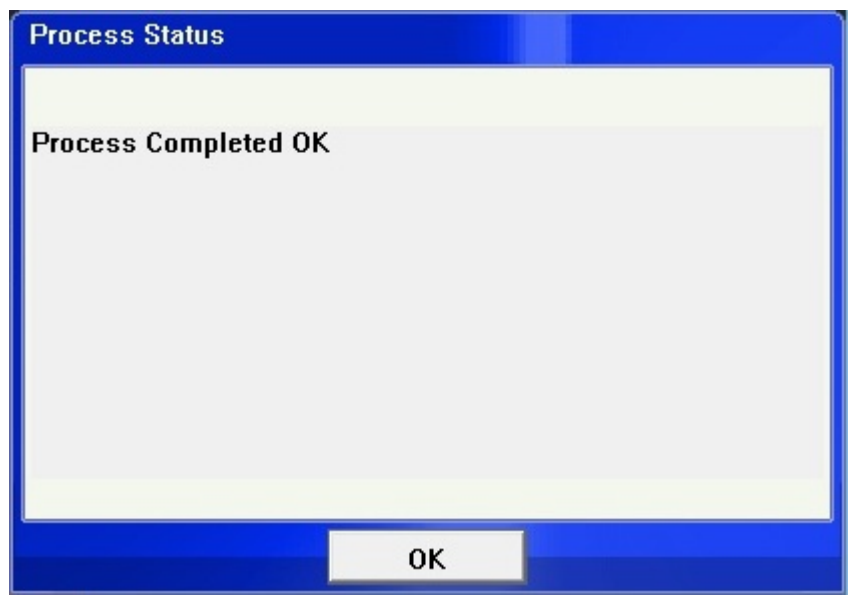

**8.4 Load-lock 放气**

**8.4.1 在泵控制屏幕(默认屏幕)左下角的 Load-Lock 泵显示中,点击"stop",然后点击 "vent"。**

**8.4.2 等待 Load-Lock 显示"Load-Lock venting finshed"**

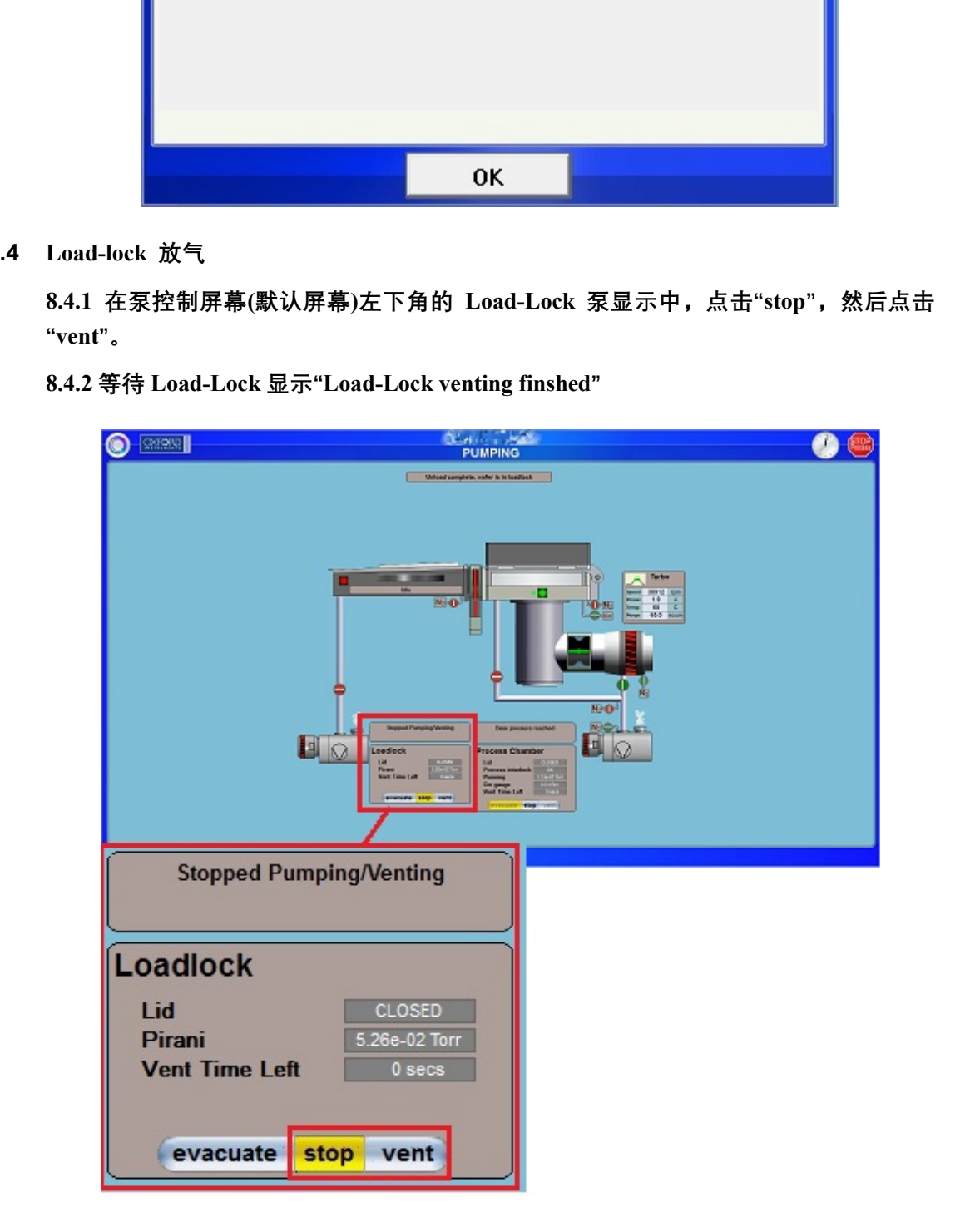

SNL SOP: Electron Beam Evaporation System 12

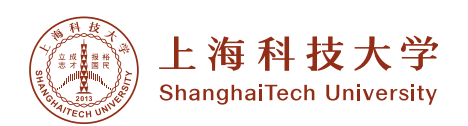

**8.5 加载样品**

**8.5.1 打开 loadlock 腔体盖。**

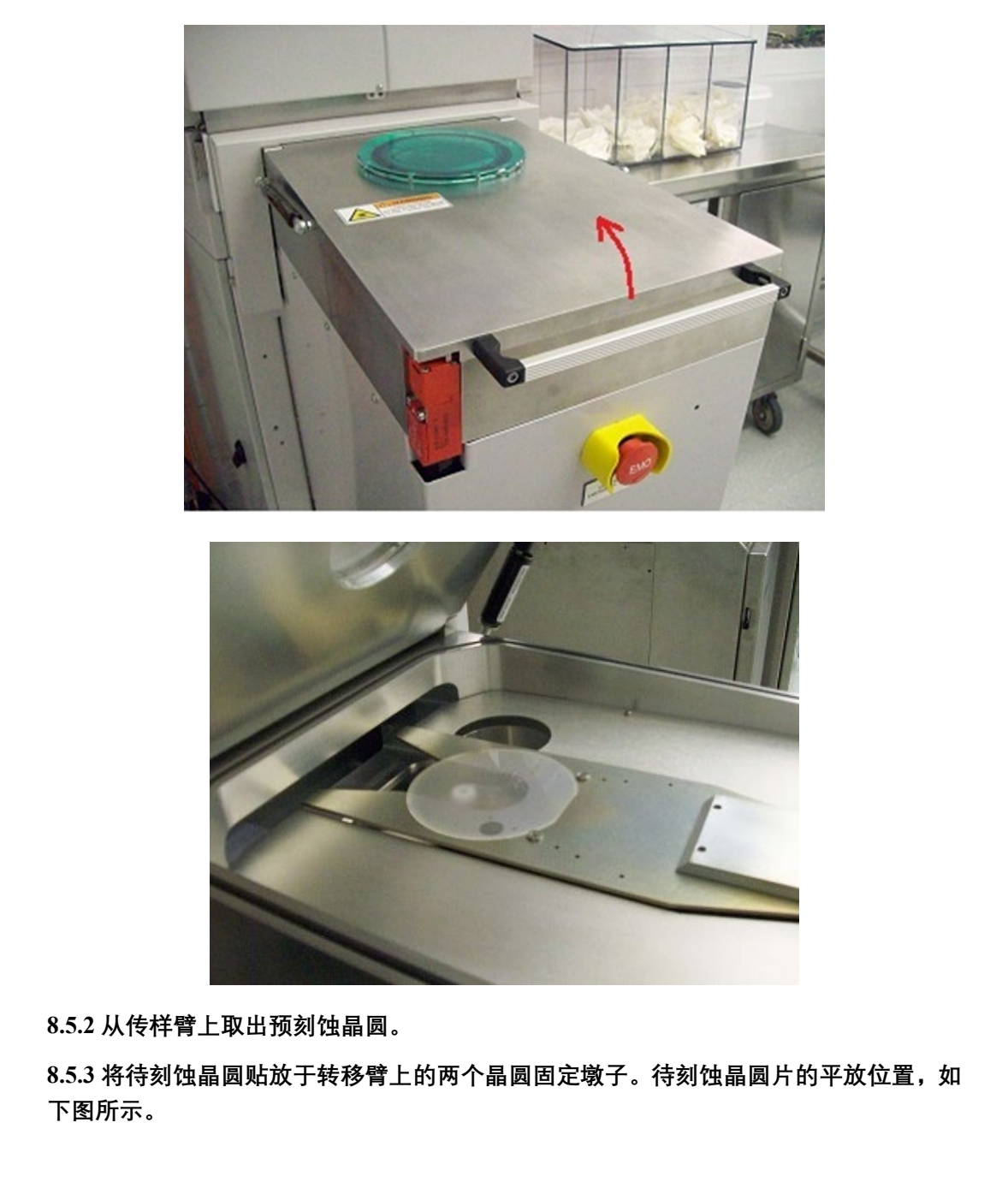

**8.5.2 从传样臂上取出预刻蚀晶圆。**

**8.5.3 将待刻蚀晶圆贴放于转移臂上的两个晶圆固定墩子。待刻蚀晶圆片的平放位置,如 下图所示。**

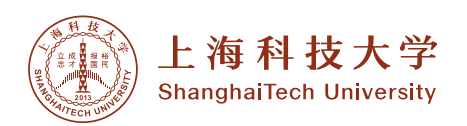

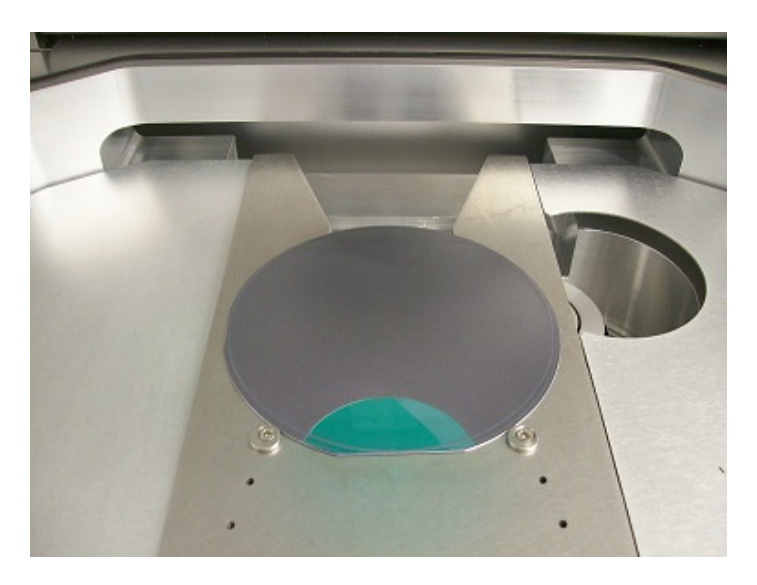

**8.5.4 关闭 loadlock 腔体盖。**

**8.6 Loadlock 抽真空**

**8.6.1 点击"stop",然后在 Load-Lock 泵显示中点击"evacuate"。**

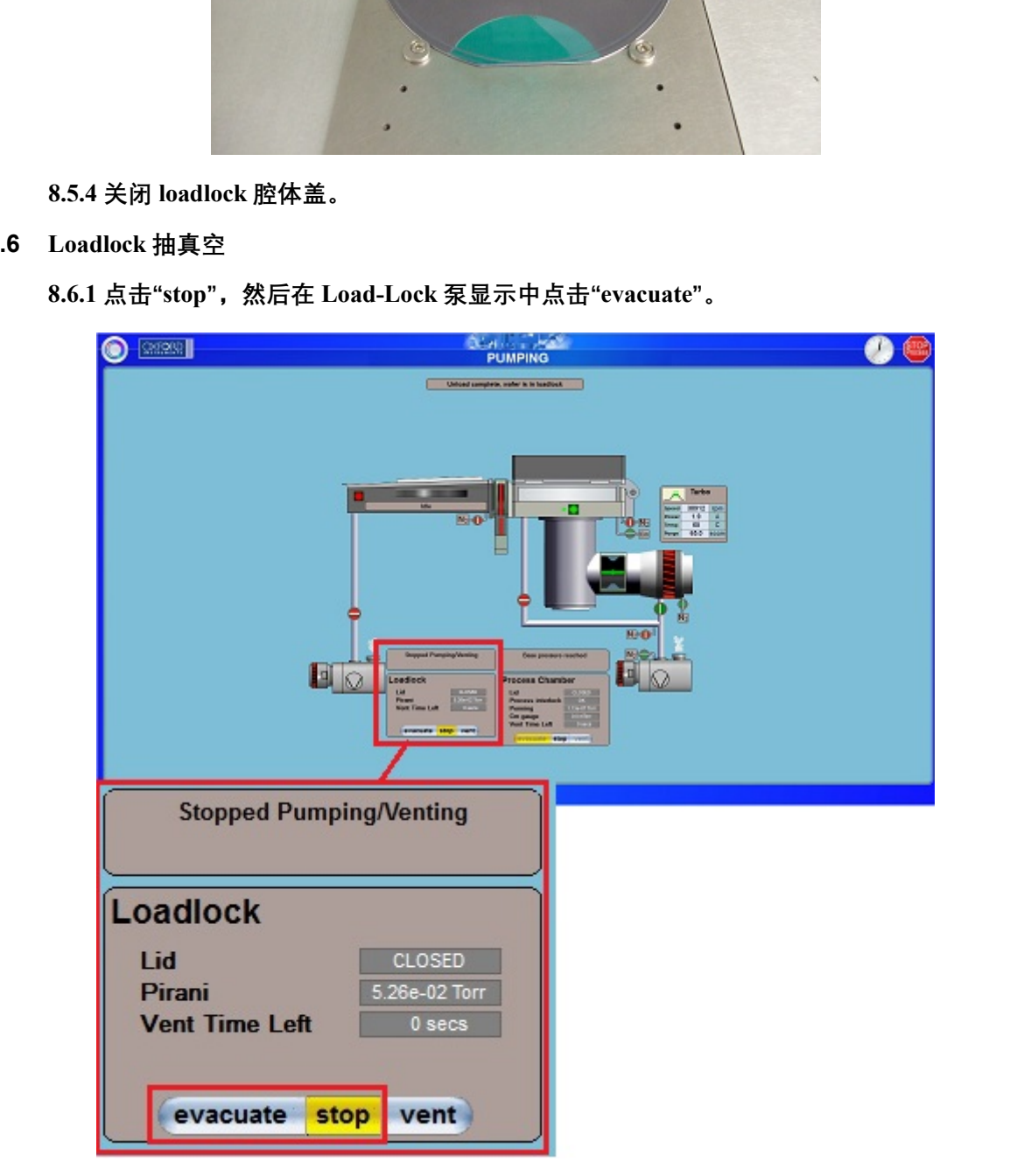

**8.6.2 出现"Load Wafer or pump Load-Lock"窗口。注意:如果单击"CANCEL",该工具将 假设 LOAD-LOCK 为空,不会运行 recipe。**

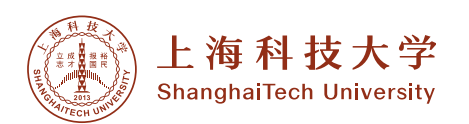

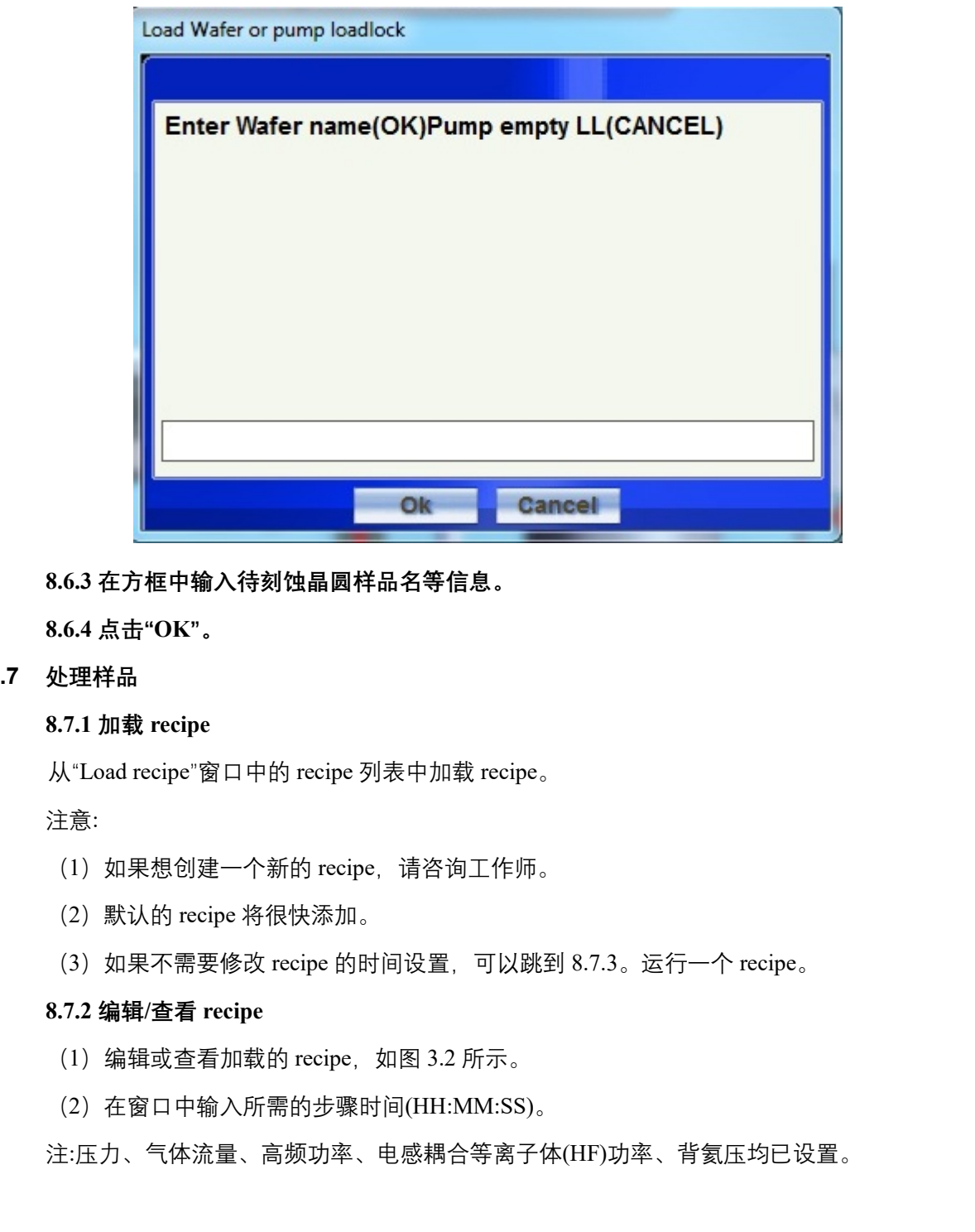

**8.6.3 在方框中输入待刻蚀晶圆样品名等信息。**

**8.6.4 点击"OK"。**

**8.7 处理样品**

#### **8.7.1 加载 recipe**

从"Load recipe"窗口中的 recipe 列表中加载 recipe。

注意:

- (1) 如果想创建一个新的 recipe, 请咨询工作师。
- (2)默认的 recipe 将很快添加。
- (3)如果不需要修改 recipe 的时间设置,可以跳到 8.7.3。运行一个 recipe。

### **8.7.2 编辑/查看 recipe**

- $(1)$  编辑或查看加载的 recipe, 如图 3.2 所示。
- (2)在窗口中输入所需的步骤时间(HH:MM:SS)。

注:压力、气体流量、高频功率、电感耦合等离子体(HF)功率、背氦压均已设置。

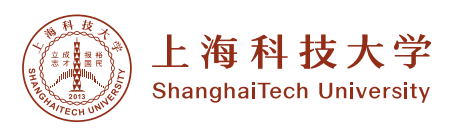

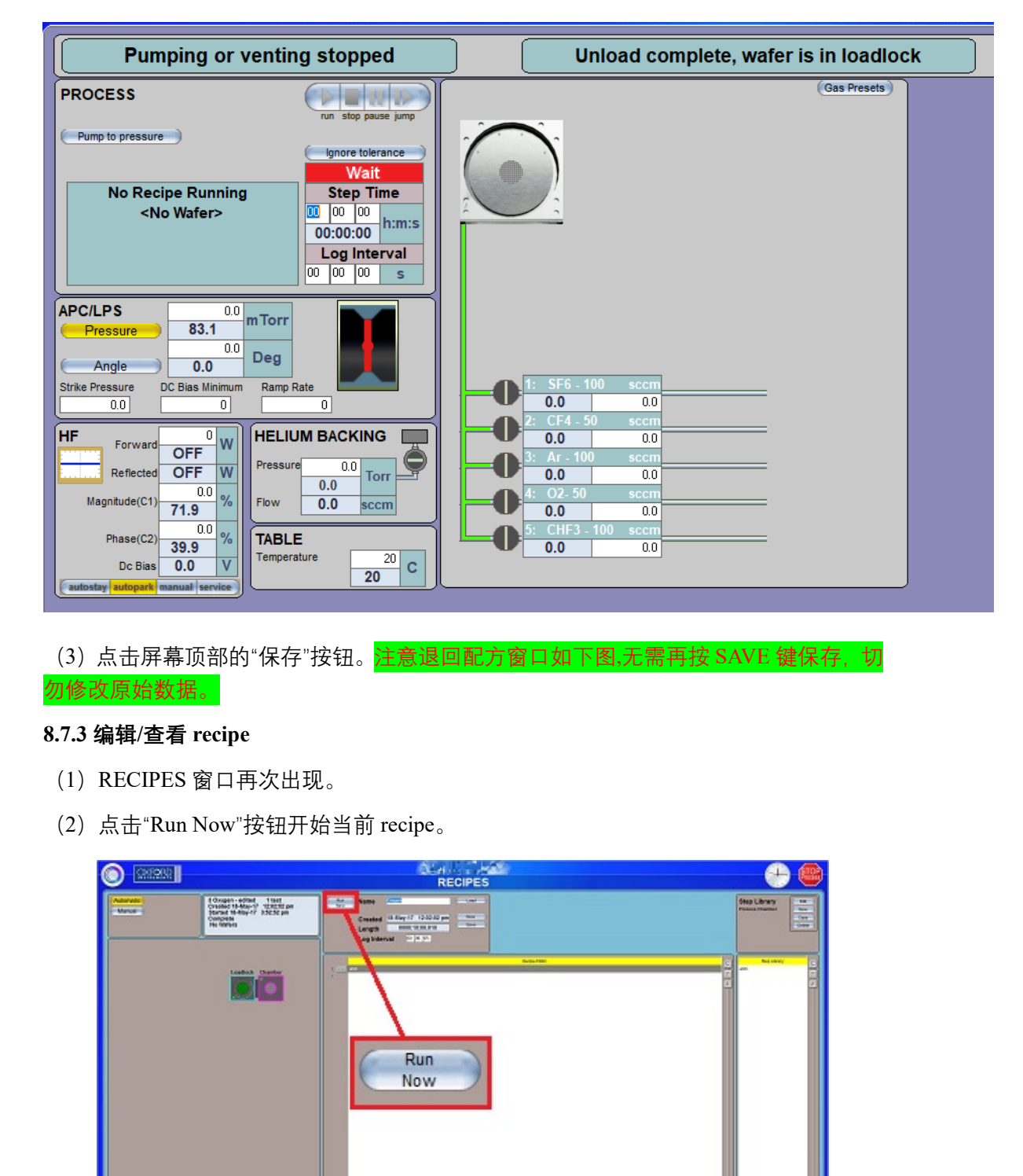

(3) 点击屏幕顶部的"保存"按钮。 注意退回配方窗口如下图,无需再按 SAVE 键保存, 切

# **8.7.3 编辑/查看 recipe**

勿修改原始数据。

- (1)RECIPES 窗口再次出现。
- (2)点击"Run Now"按钮开始当前 recipe。

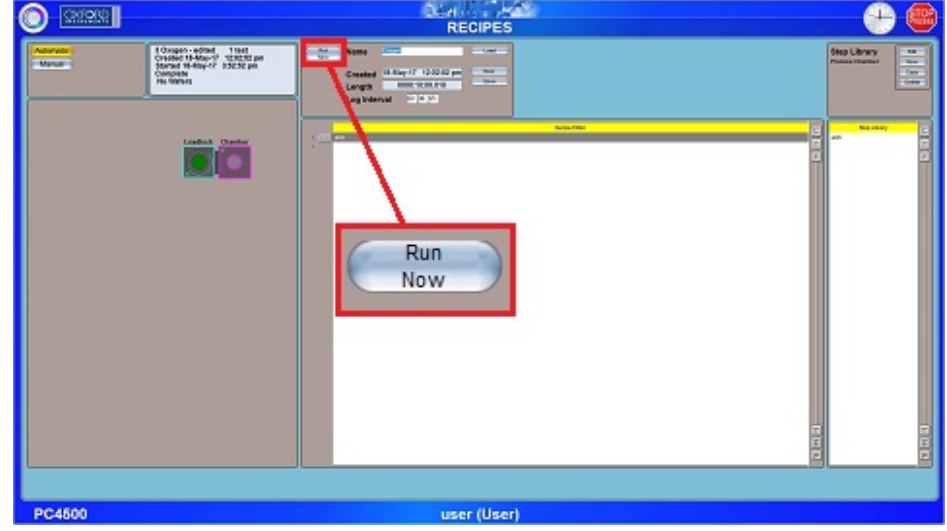

(3)待刻蚀晶圆片将被传入工艺室并加工,然后回到 Load-Lock。

注意:

• 程序不会自动返回到"Process Chamber"屏幕。

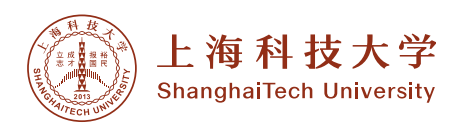

- 如果需要观看"Process Chamber"屏幕,请从下拉菜单列表中选择"Process Chamber"。
- (4) 当流程完成并将晶圆返回到 Load-lock 时, 将出现以下窗口。
- (5)点击"OK"按钮。

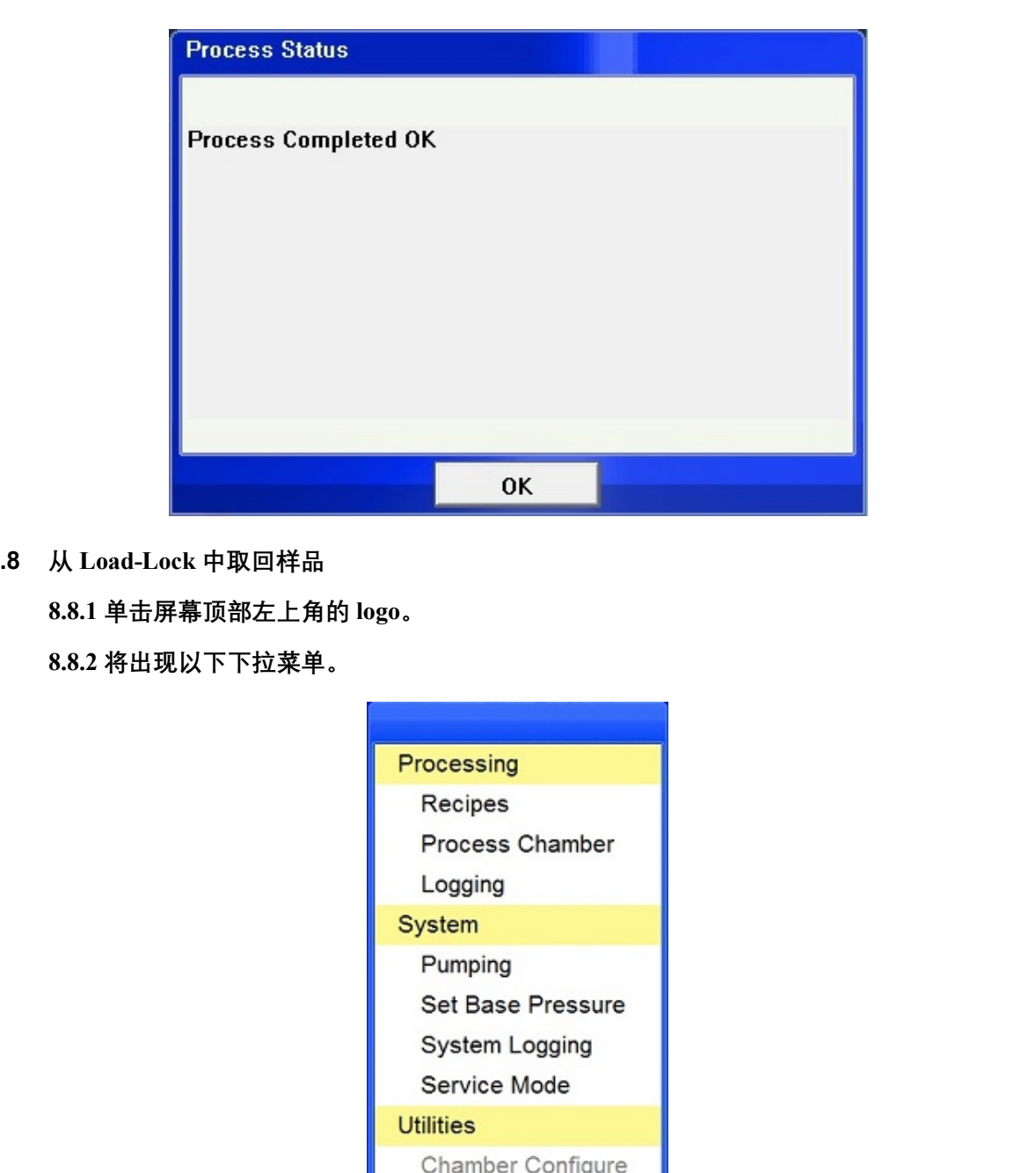

**8.8 从 Load-Lock 中取回样品**

**8.8.1 单击屏幕顶部左上角的 logo。**

**8.8.2 将出现以下下拉菜单。**

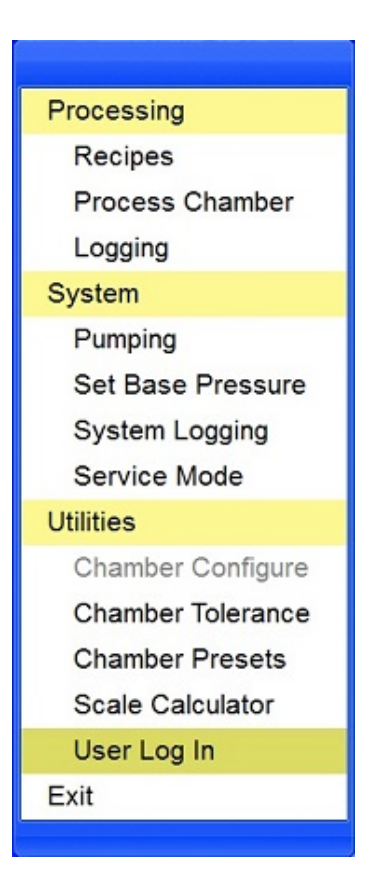

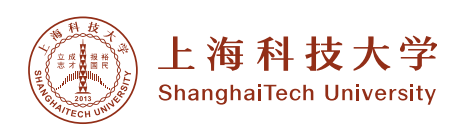

**8.8.3 在菜单中选择"Pumping"。**

**8.8.4 重复 8.4 步骤**

**8.8.5 要处理另一个样品,重复步骤 4-8。**

**8.8.6 如果这个过程已经完成,那么将预刻蚀晶圆放回 Load-Lock 中,并关闭 Load-Lock 盖子,进入下一步。**

- **8.9 清洗 Main Chamber**
	- **8.9.1 加载一个清洗 recipe**
	- (1) 从"Load recipe"窗口的列表中加载清洗 recipe, 如 8.3 所示。
	- (2)选择一个合适的清洁 recipe,点击"OK"按钮。
	- 注意:清洗时间是固定的,所以不能更改清洗时间。

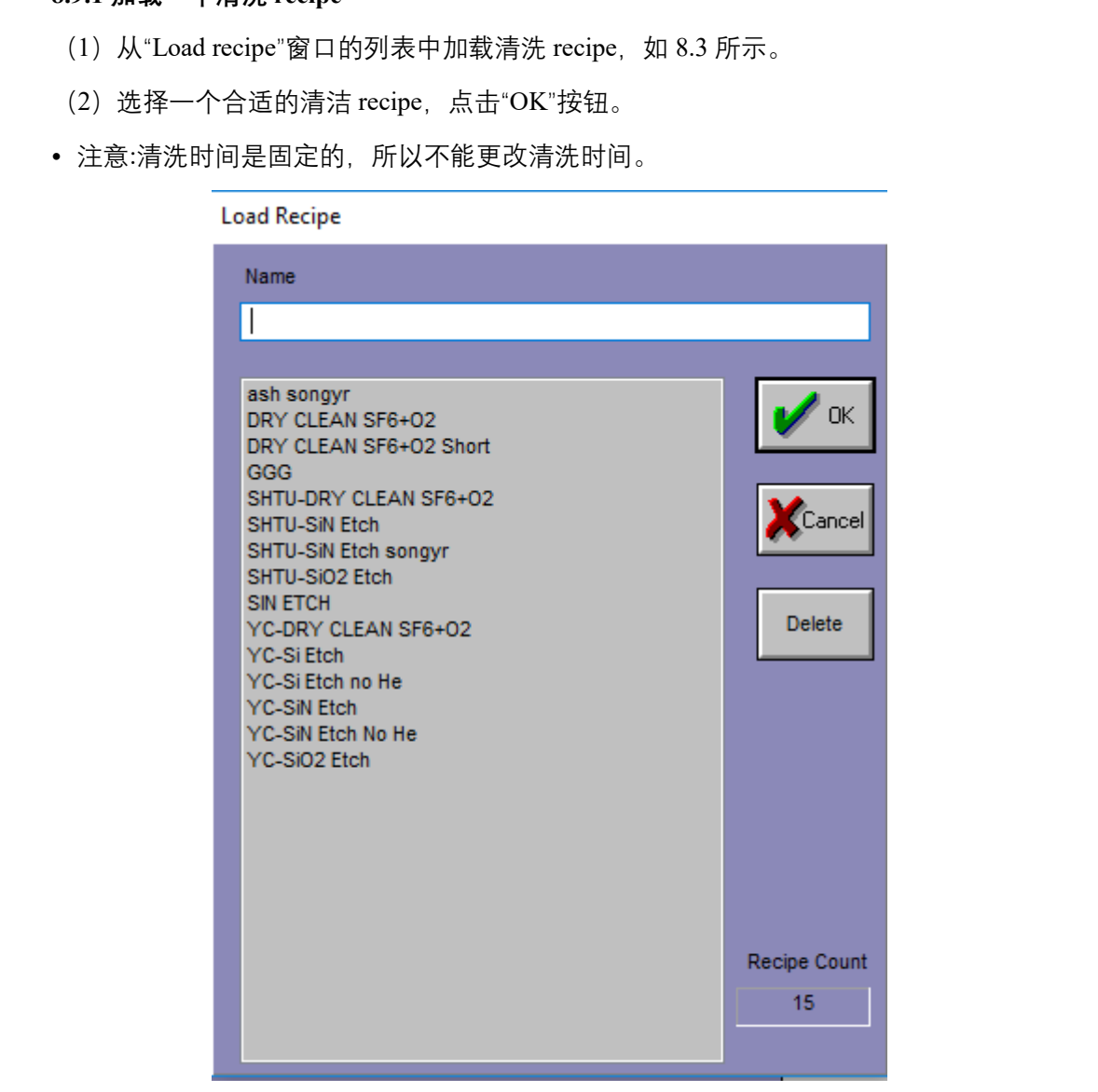

# **8.9.2 运行**

- (1)RECIPES 窗口再次出现。
- (2)点击"Run Now"按钮开始当前 recipe。

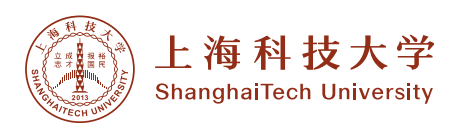

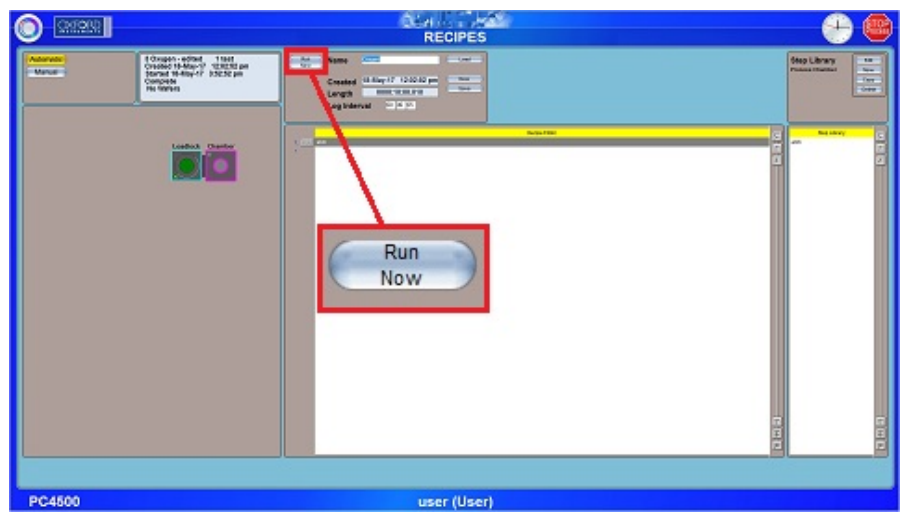

(3)Load-Lock 中的转移臂将被拉伸和收缩,以将预刻蚀圆片传入主腔。然后,Recipe 将被执行。

注意:

- 程序不会自动返回到"Process Chamber"屏幕。
- 如果需要观看"Process Chamber"屏幕,请从下拉菜单列表中选择"Process Chamber"。

(4)当清洗过程完成后,传送臂将再次展开和缩回,将预刻蚀晶圆转移回 Load-Lock, 出现如下窗口。

(5)点击"OK"按钮。

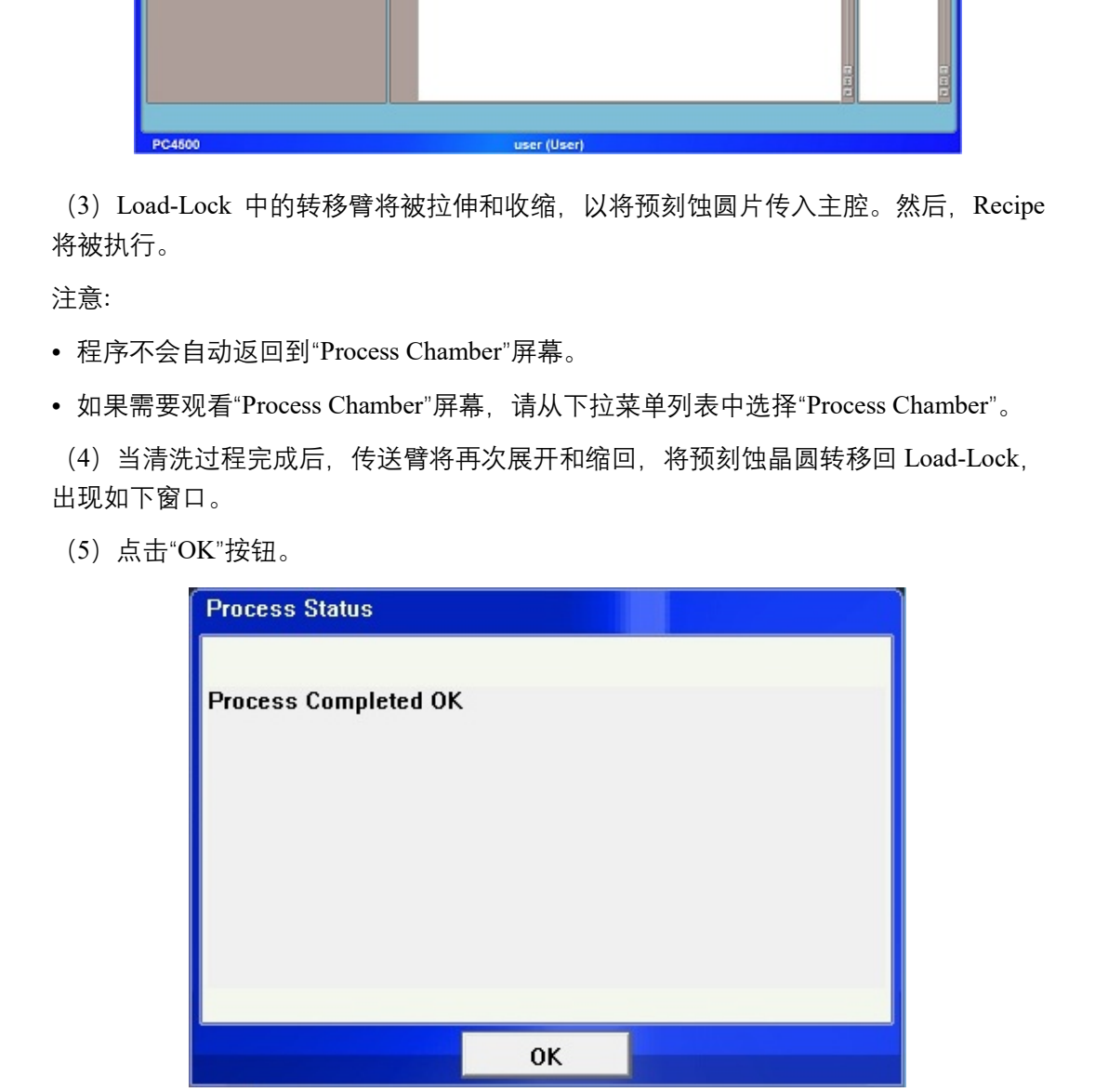

**8.10 关机、关闭软件**

**8.10.1 关闭 loadlock 腔机械泵,在下拉式菜单中进入 service mode 中,点击 stop,随后 点击机械泵图标关闭机械泵。**

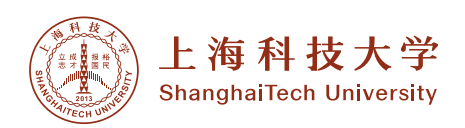

**8.10.2 关闭 chamber 分子泵:先点 stop,随后点击 vent,紧接着马上再次点击 stop,此 时分子泵开始降速,直到转速达到 0 rmp,才可下一步关停机械泵,否则对分子泵有损 害。手动点击机械泵图标关闭机械泵,点 exit service mode。**

**8.10.3 退出 PC4500 程序,关闭 PC 机;**

#### *9.0* 故障指南 *Troubleshooting Guidelines*

9.1 黄色报警如果只出现一次可以消除就不用太在意,如果一直出现联系工程师找出原因, 出现红色报警一定要查看操作是否有问题,找出原因,无法解决请联系工程师,确认没 有问题才能继续实验;

# *10.0* 参考图表 *Figures & Schematics*

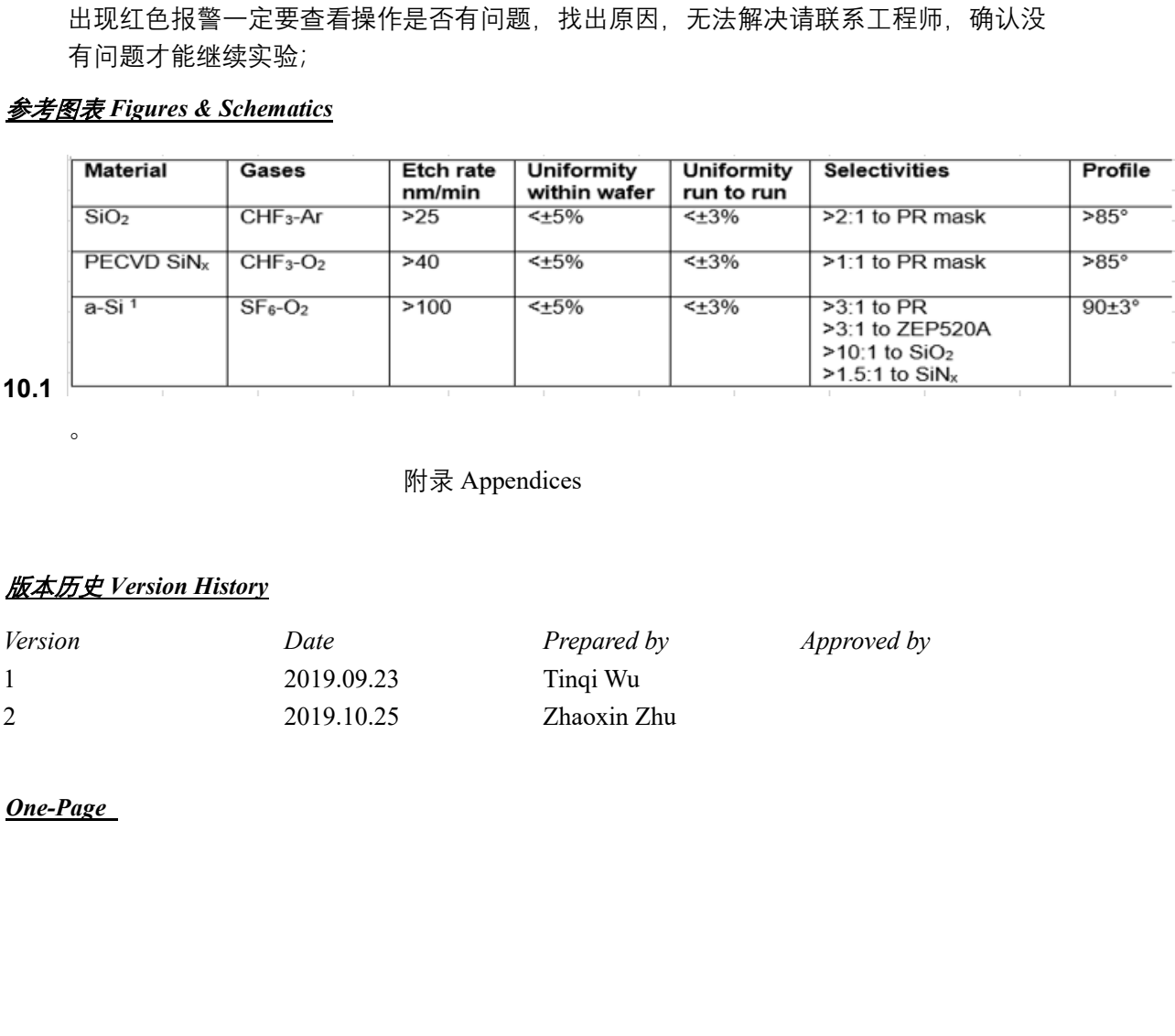

#### 附录 Appendices

#### *11.0* 版本历史 *Version History*

 $\circ$ 

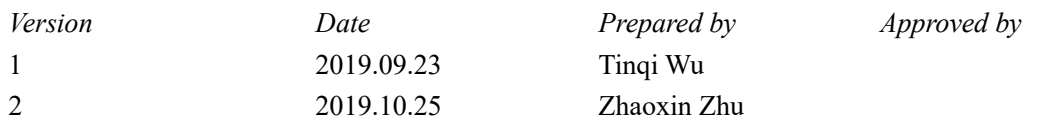

#### *12.0 One-Page*

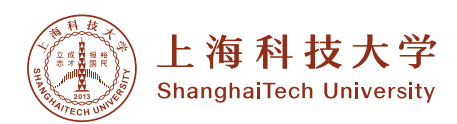